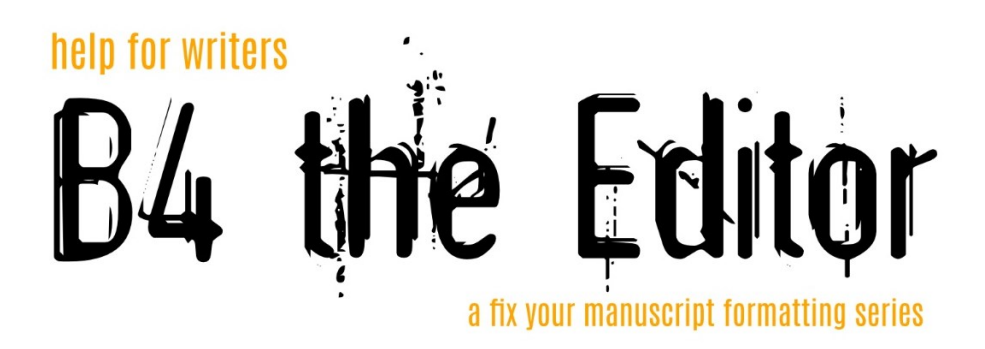

- 1. Use the Show/Hide tool  $(\P)$  on the Home menu in Word!  $\bigcirc$
- 2. Basic Layout:
	- a. 8.5" x 11"
	- b. 1" margins
	- c. 12 pt Times New Roman Font (preferred)
	- d. Double spaced
	- e. Left aligned
- 3. Indents:
	- a. Either use the Ruler or
	- b. Use Style Tool/Macros (MS Word)
		- i. Right click the style
		- ii. Modify
			- 1. Update/change settings for the style
	- c. Do Not use spaces/space bar to indent paragraphs
	- d. Do Not use TAB to indent
		- i. Word has a setting in Options that converts a tab to an indent, but this sometimes doesn't work
		- ii. Using the Ruler to create paragraph indents or a updating Styles is better
- 4. Only 1 space after the end of a sentence, not 2
- 5. Hard Returns (ENTER) vs Soft Returns (Shift + ENTER):
	- a. Only use hard returns at the end of a paragraph to start a new one (ENTER)
	- b. Do not insert manual line breaks at the end of each line (hard return/¶) on any word processing software
		- i. the software returns to the next line automatically
	- c. Do not use soft returns at all unless it's *absolutely* necessary to start the next word on the next line. (Shift+ENTER)
- 6. Page Breaks
	- a. In MS Word use Insert > Breaks > Next Page
	- b. If in onther software: use regular page break menu option as next best thing
	- c. Do no use the Space Bar or Enter key repeatedly to get to the next page
- 7. Utilize the Find/Replace tool for fixing some formatting errors a.  $CTRL + F$
- 8. When makes notes in your WIP or get your manuscript back from your editor, utilize the fantastic Track Changes tool in MS Word
	- a. Review > Track Changes

## Building a New Manuscript Template in Word

- 1. Save New Document as "New Manuscript Template"
	- a. This will be what you start typing all your documents into in the future
		- i. When you start a new document, immediately resave the New Manuscript Template as a new doc with the working title of whatever story you are starting
- 2. MS Word automatically sets your page to 8.5" x 11"
- 3. MS Word automatically sets your margins to 1"
	- a. You'll only need to adjust for your manuscript if you've previously changed the settings in MS Word to something different.
- 4. Instead of messing with the Ruler settings, use Styles (Macros)
	- a. Side NOTE:
		- i. Tabs are problematic, but MS Word has a built-in option to turn Tab into Indent (Options > Proofing > Autocorrect Options > AutoFormat As You Type > Check box for Indents…
			- 1. Don't use Tabs, though!  $\circled{c}$
		- ii. BETTER & Recommended: **Set up your styles!**

## 5. STYLES:

- a. Normal
	- i. Times New Roman 12pt
	- ii. Paragraph > Left
		- 1. Special Indent > .5"
		- 2. Double Spacing
		- 3. 0 point spacing between paragraphs
- b. 1<sup>st</sup> Paragraph
	- i. Create based on Normal Style
	- ii. Times New Roman
	- iii. 12pt
	- iv. Only difference: Remove Special Indent
- c. Chapter Head
	- i. Times New Roman
	- ii. Maybe Bold
	- iii. Slightly bigger 16 or 18 at most
	- iv. Centered (Remove Special indent)
	- v. Adjust space before & After
- d. Separator/Scene Break/Centered Text
	- i. Based off Normal
	- ii. Centered
	- iii. Remove Special indent
- e. Italics (character)
	- i. When modifying, you'll change the style to "character" instead of "paragraph"
	- ii. Click the "I" button next to the font style
- f. Bold (character)
	- i. When modifying, you'll change the style to "character" instead of "paragraph"
	- ii. Click the "B" button next to the font style
- 6. Make a Page Break so that the first page can be the Cover Page
	- a. Layout > Breaks > Next Page
	- b. Avoid using Enter, Tab, or basic Insert > Page Break
- 7. Add a Header
	- a. Insert > Page Number (use top right opt.)
	- b. Move to the top of the second page of your doc
	- c. Un-select "Link to Previous"
	- d. Delete Text from Page 1 Header
	- e. At page #, type: "Author Last Name/Shortened Book Title/Pg#"
	- f. Go to the Menu > Page Number > Format Page Numbers… > Click circle next to Start Page # at  $> 1 > OK$ 
		- i. Now page 2 will show as Page 1
		- ii. It should be this way because the first page is the cover page and should not have a page number on it.
- 8. Cover Page should only have
	- a. Agent contact info (if you have an agent) (*Upper Left Corner*)
	- b. Book title (*Centered/Centered*)
	- c. By Author Name (*Centered/Centered*)
	- d. Approx. word count (*Centered/Centered*)
	- e. Real name and contact info (*Bottom Right Corner*)